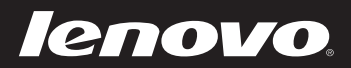

# Lenovo Ideapad 300-14IBR/ Ideapad 300-15IBR Uživatelská příručka

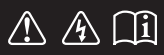

Před používáním počítače si přečtěte bezpečnostní upozornění a důležité rady v dodaných příručkách.

deapad

#### **Poznámky**

- Před používáním výrobku si přečtěte *Příručku s bezpečnostními a obecnými informacemi*  společnosti Lenovo.
- Některé pokyny v této příručce mohou předpokládat, že používáte operační systém Windows<sup>®</sup> 10. Jestliže používáte jiný operační systém Windows, některé postupy mohou být lehce odlišné. Jestliže používáte jiný operační systém, některé postupy pro vás nemusí platit.
- Vlastnosti a funkce popsané v této příručce jsou společné většině modelů. Některé funkce nemusejí být dostupné na vašem počítači nebo váš počítač může obsahovat funkce, které nejsou popsané v této uživatelské příručce.
- Pokud není uvedeno jinak, ilustrace v této příručce platí pro model Lenovo Ideapad 300-15IBR.
- Ilustrace v této příručce se mohou lišit od skutečného produktu. V takovém případě se podívejte na vlastní produkt. •

#### **Regulatorní prohlášení**

• Podrobnosti viz Guides & Manuals na webu http://support.lenovo.com.

# **Obsah**

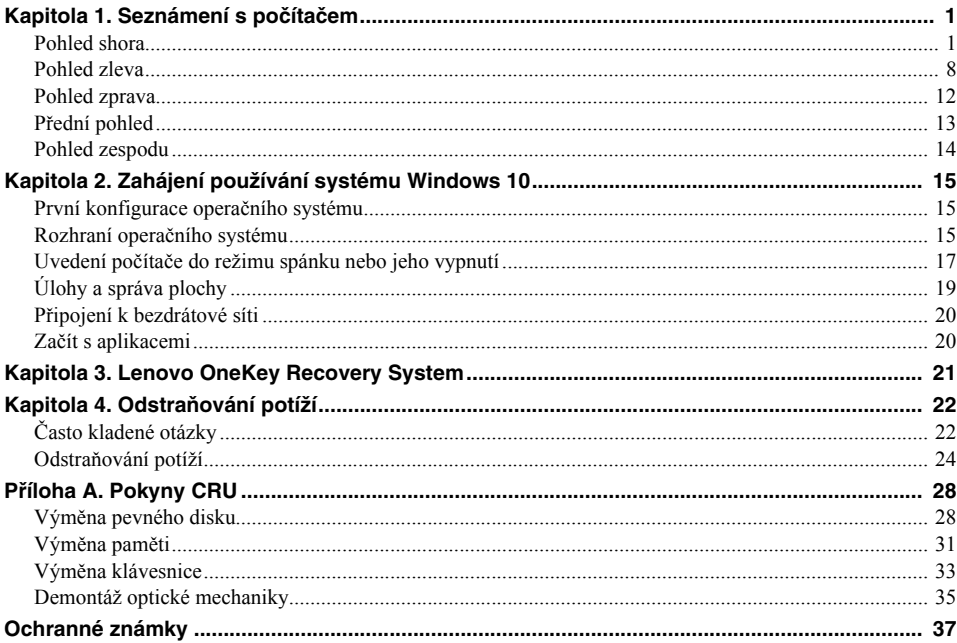

# <span id="page-4-1"></span><span id="page-4-0"></span>**OD** Pohled shora-

# **Lenovo Ideapad 300-14IBR**

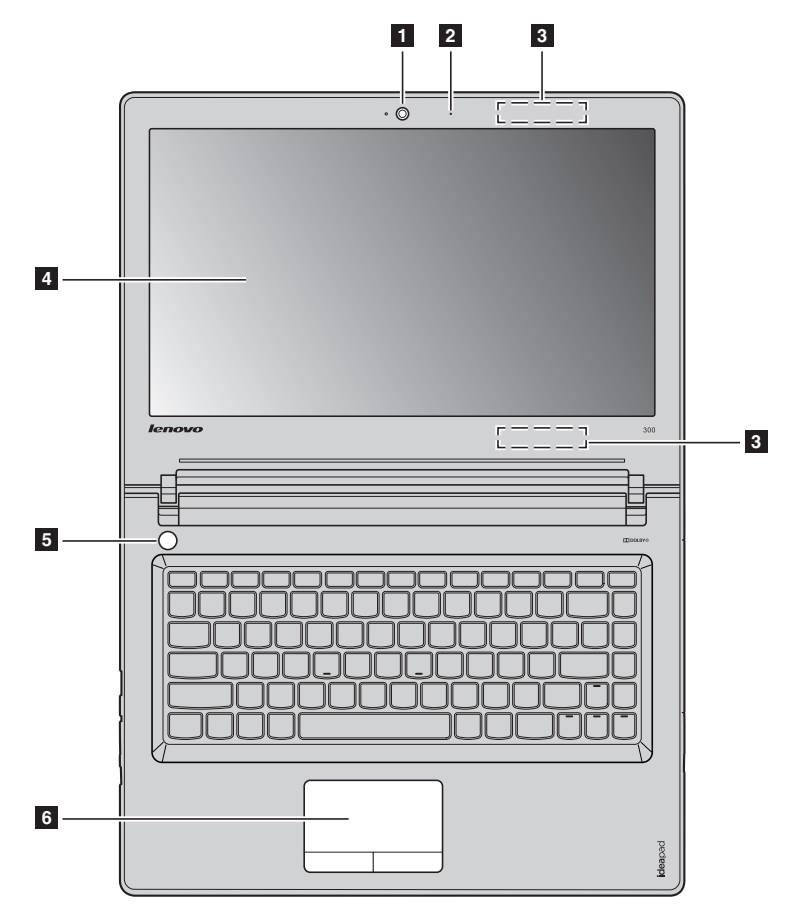

**Lenovo Ideapad 300-15IBR**

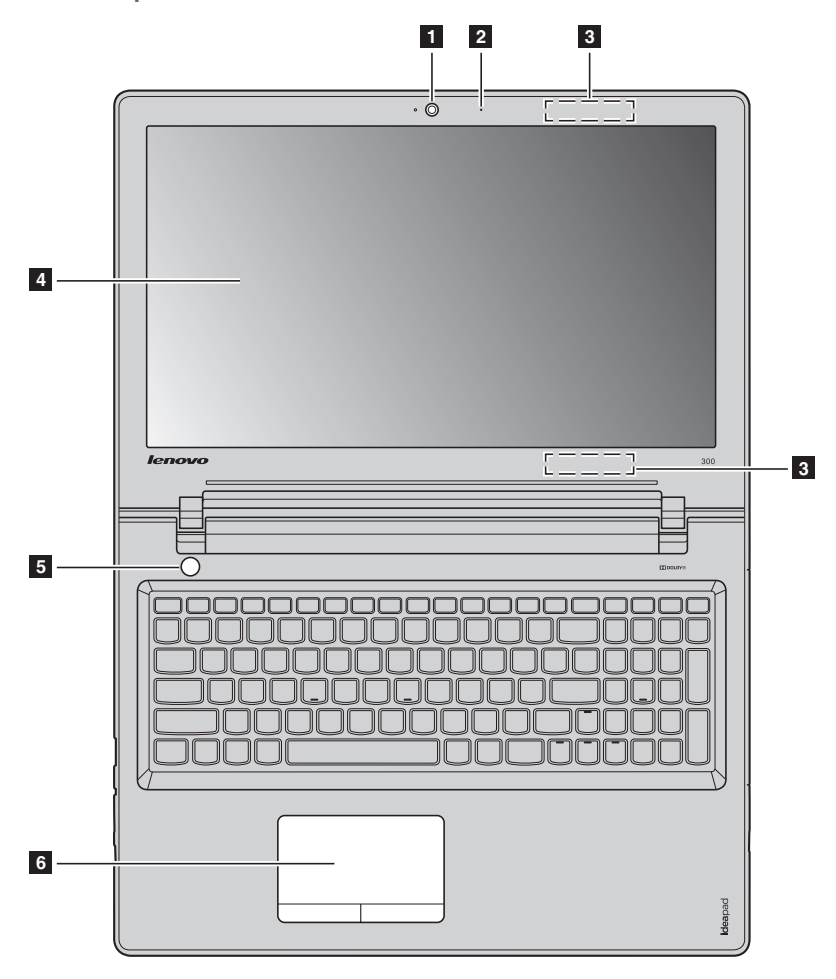

**Poznámka:** Části ohraničené přerušovanou čárou označují součásti, které nejsou viditelné z vnějšího pohledu.

#### **Upozornění:**

**•** *Neotevírejte* panel displeje o více než 130 stupňů. Při zavírání panelu displeje dbejte na to, abyste mezi panelem a klávesnicí *nenechávali* tužky nebo jiné předměty. Jinak hrozí poškození displeje.

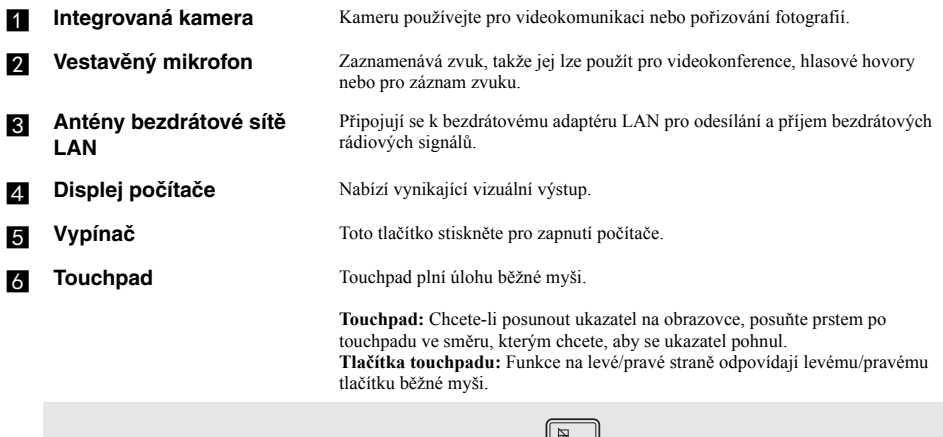

**Poznámka:** Touchpad můžete zapnout/vypnout stiskem tlačítka  $\left[\begin{array}{c} \Box \Box \Box \Box \Box \end{array}\right]$ .

## **Používání klávesnice**

## **Numerická klávesnice (Lenovo Ideapad 300-15IBR)**

Klávesnice obsahuje samostatnou numerickou klávesnici. Chcete-li numerickou klávesnici zapnout nebo vypnout, stiskněte klávesu **Num Lock**.

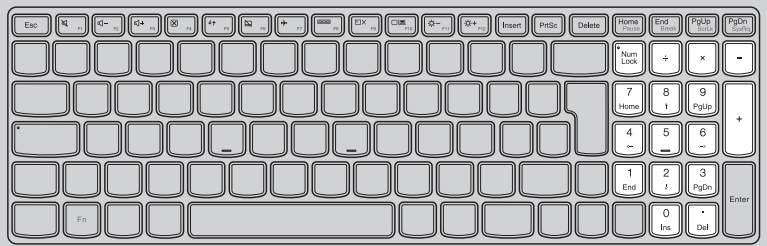

#### **Kombinace funkčních kláves**

Pomocí funkčních kláves můžete okamžitě měnit provozní funkce. Chcete-li tuto funkci použít, stiskněte a přidržte klávesu **Fn** 1; pak stiskněte jednu z funkčních kláves 2.

## **Lenovo Ideapad 300-14IBR**

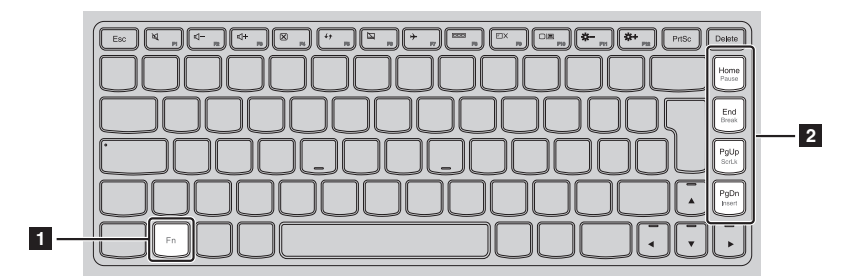

Níže je uveden popis funkcí každé funkční klávesy.

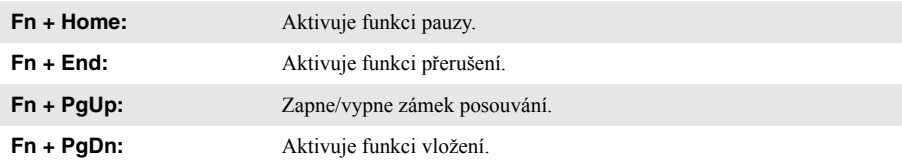

## **Lenovo Ideapad 300-15IBR**

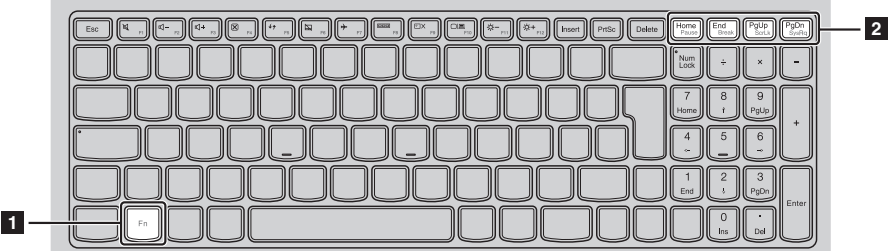

Níže je uveden popis funkcí každé funkční klávesy.

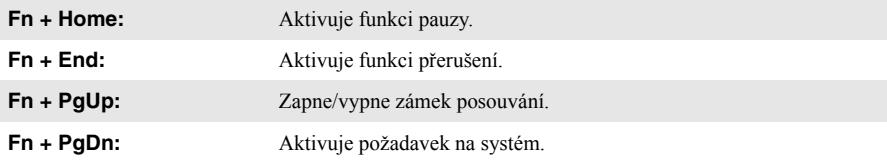

## **Klávesové zkratky**

Stiskem příslušných klávesových zkratek získáte rychlý přístup k některým systémovým nastavením.

## **Lenovo Ideapad 300-14IBR**

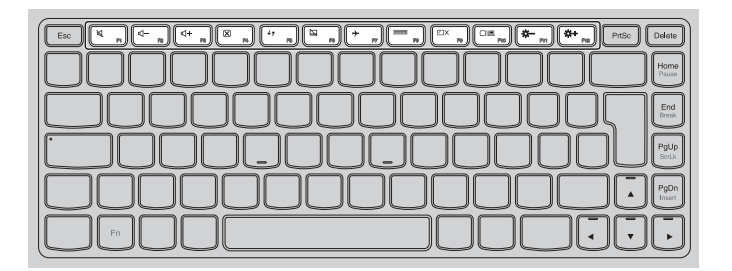

## **Lenovo Ideapad 300-15IBR**

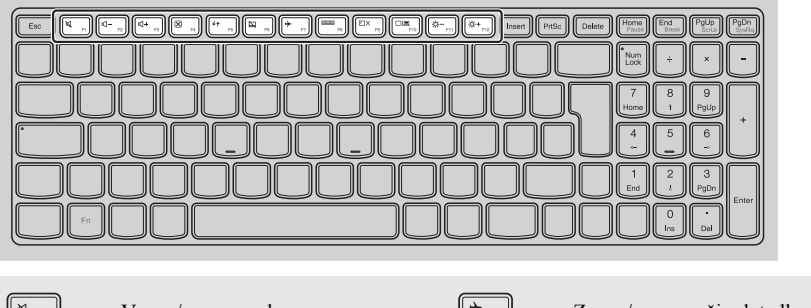

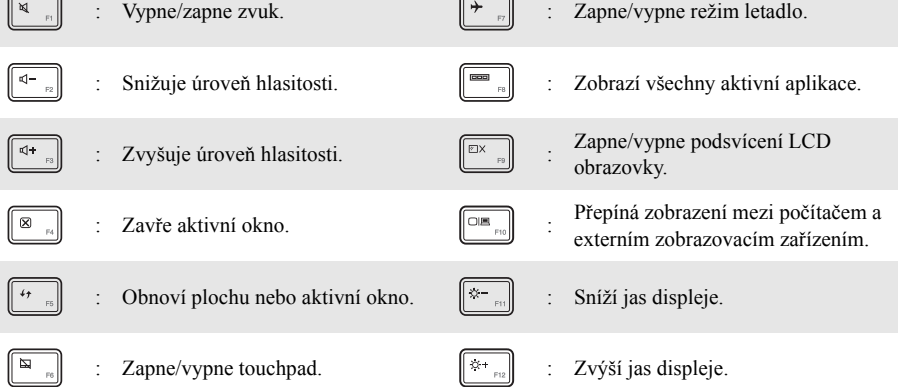

## **Nastavení režimu klávesových zkratek**

Ve výchozím nastavení lze funkce klávesových zkratek použít stisknutím příslušné klávesové zkratky. Režim klávesových zkratek lze ovšem vypnout v Nástroji pro nastavení systému BIOS. Vypnutí režimu klávesových zkratek:

**1** Vypněte počítač.

2 Stiskněte tlačítko Novo a potom vyberte možnost **BIOS Setup** (Nastavení systému BIOS).

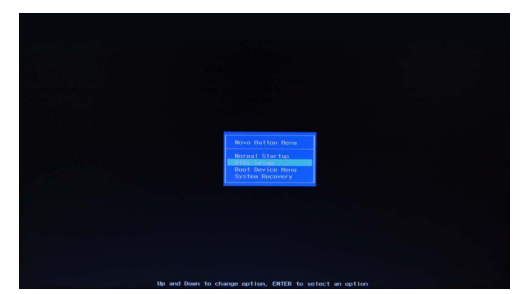

3 V Nástroji pro nastavení systému BIOS otevřete nabídku **Configuration** (Konfigurace) a změňte nastavení položky **HotKey Mode** (Režim klávesových zkratek) z hodnoty **Enabled** (Zapnuto) na hodnotu **Disabled** (Vypnuto).

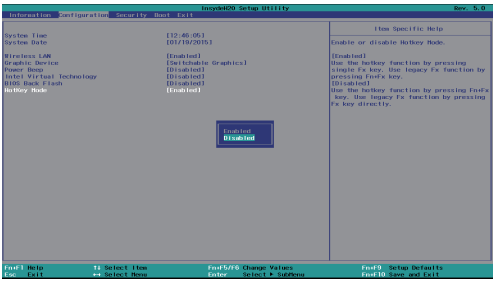

4 Otevřete nabídku **Exit** (Konec) a vyberte možnost **Exit Saving Changes** (Ukončit a uložit změny).

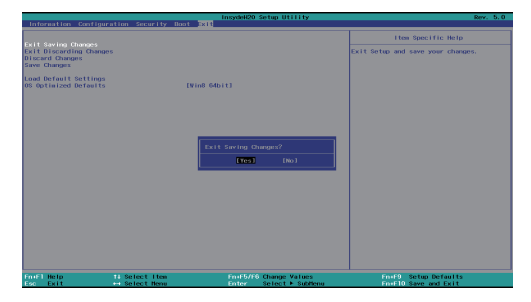

**Poznámka:** Když je vypnutý režim klávesových zkratek, můžete funkce klávesových zkratek použít stisknutím klávesy **Fn** a příslušné klávesové zkratky.

# <span id="page-11-0"></span>**Report Pohled Zieva**  $\boxed{0}$ 000000000000 **1 2 3 4 5 6 7 8a Konektor napájecího** Sem připojte napájecí adaptér. **adaptéru Flačítko Novo** Když je počítač vypnutý nebo v režimu hibernace; jeho stiskem spustíte systém Lenovo OneKey Recovery System nebo nástroj pro nastavení systému BIOS nebo otevřete nabídku spouštění. **Poznámky: •** Tlačítko Novo můžete jemně stisknout pomocí hrotu rozložené kancelářské sponky (nebo jiného předmětu bez ostré špičky). • Podrobnosti naleznete v č[ásti "Lenovo OneKey Recovery System" na stran](#page-24-1)ě 21. **c** Ventilační otvory Odvádí horký vzduch ven. **Poznámka:** Zkontrolujte, zda nejsou blokovány, aby nedošlo k přehřátí počítače. **zi Port VGA** Slouží k připojení externích zobrazovacích zařízení. **E Port RJ-45** Slouží k připojení počítače k ethernetové síti. Poznámka: [Podrobnosti naleznete v](#page-12-0) části "Připojení síťových kabelů" na straně 9. **Fort HDMI** Připojení k zařízením se vstupem HDMI, jako je televizor nebo externí displej. **Port USB** Slouží k připojení zařízení USB. **Poznámky: •** Modrý port je portem USB 3.0. [Podrobnosti naleznete v](#page-13-0) části "Připojení zařízení USB" na straně 10. **Slot pro paměťovou kartu** Přijímá paměťové karty (není součástí balení).

Poznámka: [Podrobnosti naleznete v](#page-14-0) části "Používání paměťových karet (nejsou součástí balení)" na straně 11.

## <span id="page-12-0"></span>**Připojení síťových kabelů**

Při připojování síťového kabelu, postupujte takto:

- 1. Podržte konektor síťového kabelu a zlehka stiskněte krytku RJ-45 .
- 2 Zasuňte konektor do portu RJ-45 2.

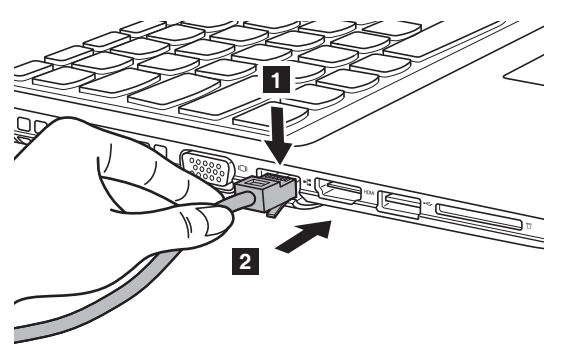

## **Konfigurace softwaru**

Informace o konfiguraci počítače získáte od poskytovatele internetových služeb.

#### <span id="page-13-0"></span>**Připojení zařízení USB**

Počítač je dodáván se třemi porty USB, které jsou kompatibilní se zařízeními USB.

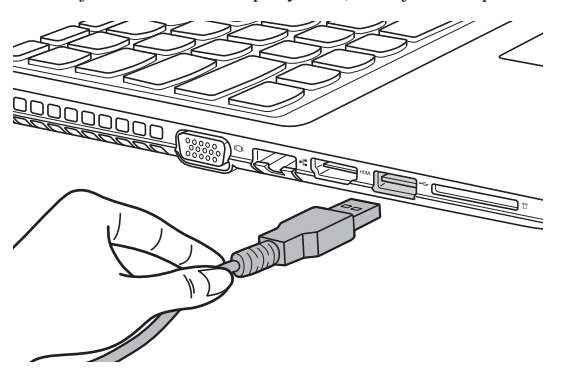

Při prvním zapojení USB zařízení do konkrétního portu USB na počítači nainstaluje systém Windows automaticky ovladač tohoto zařízení. Po instalaci ovladače můžete zařízení odpojit a znovu zapojit bez nutnosti provádět jakékoli další kroky.

**Poznámka:** Systém Windows obvykle detekuje nové zařízení po připojení, a potom automaticky nainstaluje ovladač. U některých zařízení ale možná budete muset ovladač nainstalovat před připojením. Než zařízení připojíte, prostudujte si dokumentaci od výrobce zařízení.

Před odpojením paměťového zařízení USB zkontrolujte, zda počítač ukončil přenos dat z tohoto zařízení. Klepnutím na ikonu **Bezpečně odebrat hardware a vysunout médium** v oznamovacím panelu systému Windows můžete zařízení před odpojením odebrat.

**Poznámka:** Pokud vaše zařízení USB používá napájecí kabel, připojte je před připojením ke zdroji napájení. V opačném případě nemusí být zařízení rozpoznáno.

<span id="page-14-0"></span>**Používání paměťových karet (nejsou součástí balení)**

Váš počítač podporuje následující typy paměťových karet:

- Karta Secure Digital (SD)
- Karta Secure Digital High Capacity (SDHC)
- Karta Secure Digital eXtended Capacity (SDXC)
- MultiMediaCard (MMC)

# **Poznámky:**

- **•** Do slotu zasouvejte vždy *jen* jednu kartu.
- **•** Tato čtečka karet nepodporuje zařízení SDIO (např. SDIO Bluetooth atd.).

## **Zasouvání paměťové karty**

Zasuňte paměťovou kartu zcela do slotu.

## **Vyjmutí paměťové karty**

Paměťovou kartu ze slotu opatrně vytáhněte.

**Poznámka:** Před vyjmutím paměťové karty ji nejprve deaktivujte pomocí funkce Windows Bezpečně odebrat hardware a vysunout médium, aby nedošlo k poškození dat.

# <span id="page-15-0"></span>**OD** Pohled zprava 国家 **1 2 3 4a** Kombinovaný Slouží pro připojení sluchátek. **audiokonektor Poznámky: •** Kombinovaný audiokonektor standardně nepodporuje běžné mikrofony. **•** Pokud jsou připojena sluchátka nebo náhlavní souprava třetí strany, funkce záznamu nemusí být vzhledem k různým průmyslovým normám podporovány. **Port USB** Slouží k připojení zařízení USB. Poznámka: [Podrobnosti naleznete v](#page-13-0) části "Připojení zařízení USB" na straně 10. **R** Optická jednotka Čte optické disky a zapisuje na ně. **(u vybraných modelů)** d **Zdířka na zámek**  Sem připojte bezpečnostní zámek (není součástí balení), který pomůže zvýšit ochranu počítače před krádeží a neoprávněným použitím. Chcete-li zabránit **Kensington** přemístění počítače bez svolení, můžete k němu připojit bezpečnostní zámek. Podrobnosti k instalaci bezpečnostního zámku naleznete v příručce dodané se zámkem při nákupu. **Poznámky:**

- **•** Před zakoupením jakéhokoli bezpečnostního produktu si ověřte, zda je s tímto typem bezpečnostního otvoru kompatibilní.
- **•** Za odhad, výběr a použití uzamykacích zařízení a bezpečnostních funkcí jste odpovědní vy. Společnost Lenovo nekomentuje, neposuzuje ani neposkytuje záruku na funkce, kvalitu a výkon uzamykacích zařízení a bezpečnostních funkcí.

<span id="page-16-0"></span>**De Přední pohled-**

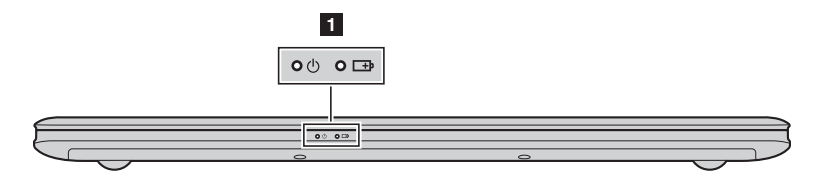

## **Indikátor stavu systému**

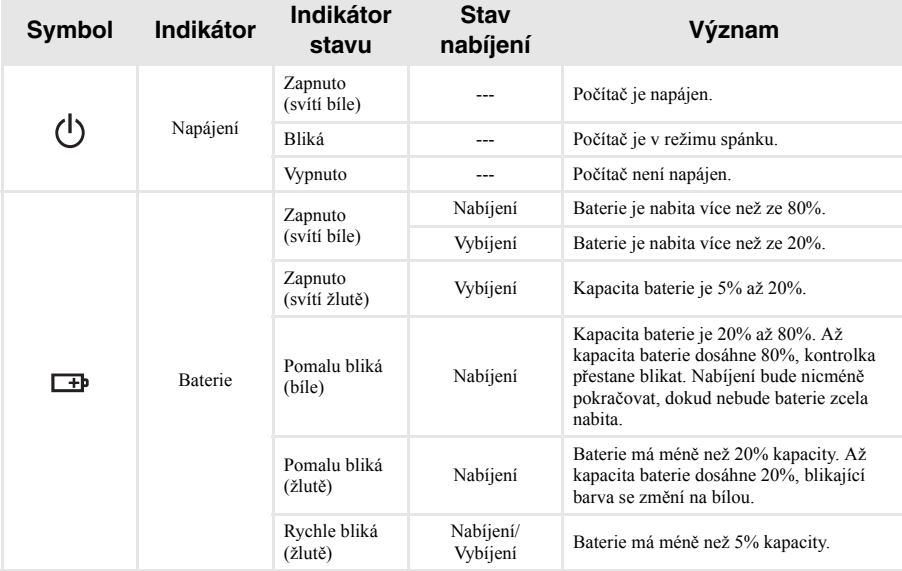

# <span id="page-17-0"></span>**OD** Pohled zespodu-

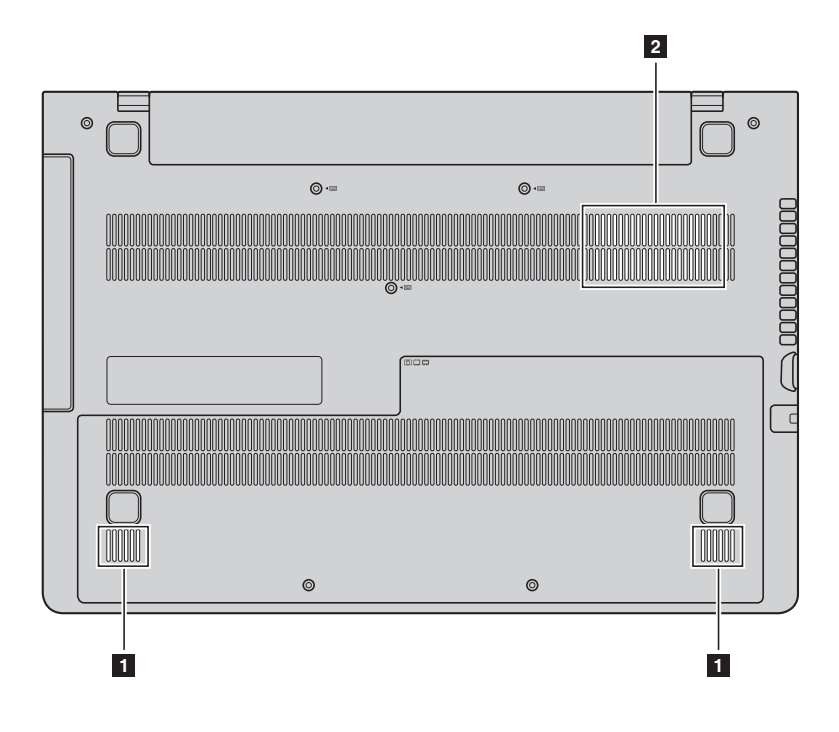

**a Reproduktory** Stereo reproduktory poskytují bohatý a silný zvuk.

**Poznámka:** Zvukové efekty a umístění reproduktorů u vašeho konkrétního modelu zjistíte podle skutečného výrobku.

**b Větrací otvory** Umožňují průnik vzduchu do počítače za účelem ochlazování.

# <span id="page-18-0"></span>**Kapitola 2. Zahájení používání systému Windows 10**

# <span id="page-18-1"></span> $\blacksquare$  **První konfigurace operačního systému**

Při prvním použití může být nutné operační systém nakonfigurovat. Proces konfigurace může zahrnovat následující postupy:

- Souhlas s licenční dohodou koncového uživatele
- Konfigurace připojení k internetu
- Přihlášení operačního systému
- Vytváření uživatelského účtu

# <span id="page-18-2"></span> $\blacksquare$  Rozhraní operačního systému

Systém Windows 10 používá výkonné a užitečné počáteční menu. Otevřete Start menu jedním z těchto způsobů:

- Stiskněte tlačítko Windows  $\boxed{\blacksquare}$  na klávesnici.
- Vyberte tlačítko **Start**  $\pm$  v levém rohu plochy.

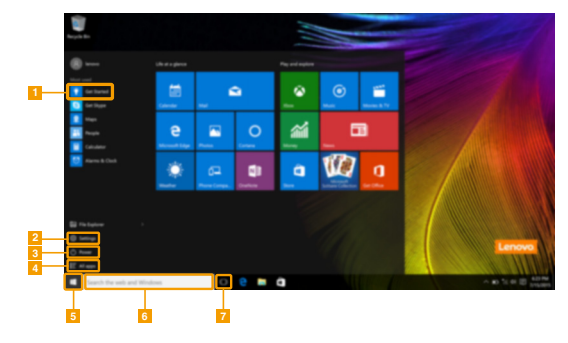

a **Začít s aplikacemi** e **Tlačítko Start**

- 
- - d **Tlačítko Všechny aplikace**
- 
- **Tlačítko Nastavení f** *Tlačítko* **Nastavení <b>f f** Vyhledávací pole
- c **Vypínač** g **Tlačítko Pohled na úkoly**

#### **Kapitola 2. Zahájení používání systému Windows 10**

#### **Nastavení**

**Nastavení** vám umožní dělat jednoduché úlohy. Můžete také vyhledat další Nastavení použitím Vyhledávacího pole Nastavení, které je v horním pravém rohu. Otevřete Nastavení takto:

• Otevřete Start menu a vyberte **Nastavení**  $\ddot{\otimes}$ .

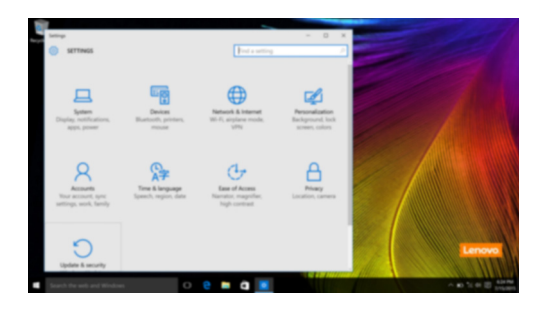

#### **Individuální nastavení Start menu**

Můžete nastavit individuální Start menu použitím vašich oblíbených aplikací. Nastavte individuální Start menu takto:

**1** Otevřete Start menu a vyberte **All apps** (Všechny aplikace) **pro zobrazení seznamu aplikací.** 

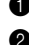

2 Klikněte pravým tlačítkem na aplikaci kterou chcete přidat do Start menu a vyberte **Pin to Start** (Pin na Start).

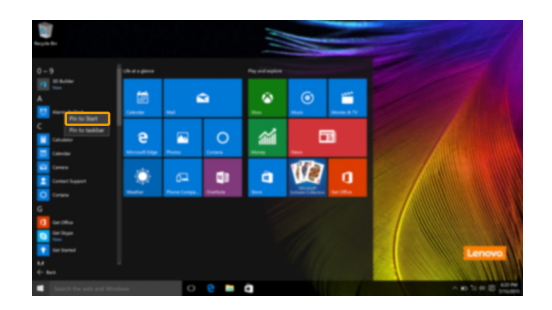

**Poznámka:** Můžete také přetáhnout aplikace z **Most used** (Nejpoužívanější) anebo z **All apps** (Všechny aplikace) a přidat do Start menu.

# <span id="page-20-0"></span>**Uvedení počítače do režimu spánku nebo jeho vypnutí-**

Po dokončení práce na počítači jej můžete uvést do režimu spánku nebo vypnout.

## **Uvedení počítače do režimu spánku**

Odcházíte-li od počítače na krátkou dobu, přepněte jej do režimu spánku.

Je-li počítač v režimu spánku, můžete jej pro další používání rychle probudit, přičemž se vyhnete procesu spouštění.

Pro uvedení počítače do režimu spánku proveďte jeden z následujících kroků:

- Zavřete kryt displeje.
- Stiskněte vypínač.
- Otevřete Start menu a vyberte **Napájení**  $\overline{\mathcal{O}} \rightarrow$  **Spánek**.

**Poznámka:** Předtím, než počítač přemístíte, čekejte, dokud se kontrolka indikátoru napájení nerozbliká (indikuje, že se počítač nachází v režimu spánku). Přenášení počítače, zatímco se otáčí pevný disk, může poškodit pevný disk a vést ke ztrátě dat.

Chcete-li počítač probudit, proveďte jeden z následujících kroků:

- Stiskněte libovolnou klávesu na klávesnici.
- Stiskněte vypínač.

## **Kapitola 2. Zahájení používání systému Windows 10**

## **Vypnutí počítače**

Pokud počítač nebudete používat delší dobu, vypněte jej. Pro vypnutí počítače proveďte jeden z následujících kroků:

• Otevřete Start menu a vyberte **Napájení**  $\overline{\circlearrowright} \rightarrow$  Vypnout.

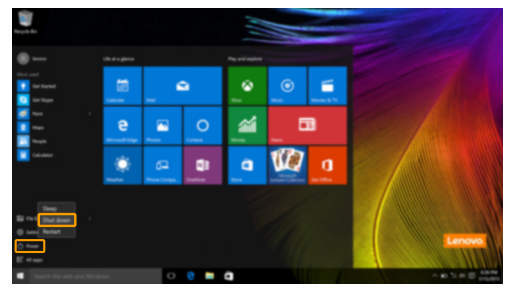

• Pravým tlačítkem myši klikněte na tlačítko **Start** v levém dolním rohu a vyberte položku **Vypnutí nebo odhlášení Vypnout**.

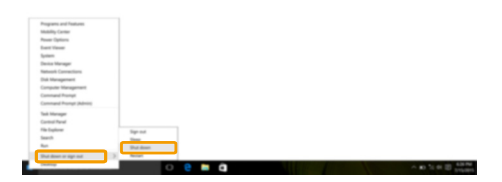

# <span id="page-22-0"></span>**I** Úlohy a správa plochy -

**Pohled na úkoly** 

Otevřete pohled na úkoly takto:

- Vyberte tlačítko Pohled na úkoly  $\Box$  na liště úloh.
- Stiskněte tlačítko Windows  $\boxed{\blacksquare}$  + Tab.

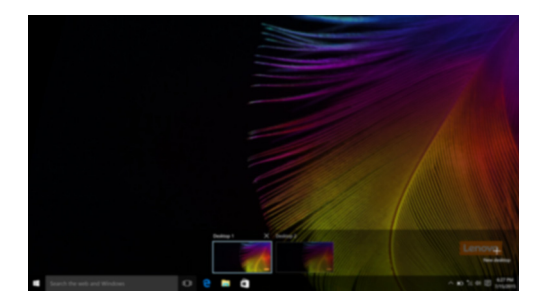

**Správa virtuální plochy**

Windows 10 podporuje vytváření, správu a přepínání mezi virtuálními plochami. Vytvořte virtuální plochu takto:

- Otevřete pohled na úkoly a vyberte **New desktop** (Nová plocha).
- Stiskněte tlačítko Windows  $\begin{bmatrix} \blacksquare \end{bmatrix}$  + Ctrl + D.

Přepněte mezi různými plochami takto:

- Otevřete pohled na úkoly a vyberte plochu, kterou chcete mít aktivní.
- Stiskněte tlačítko Windows  $\boxed{\blacksquare}$  + Ctrl +  $\spadesuit$  /  $\spadesuit$  a posouvejte se skrz plochy, které jste vytvořili.

# <span id="page-23-0"></span>**Připojení k bezdrátové síti -**

#### **Aktivace bezdrátového připojení**

Chcete-li aktivovat bezdrátové funkce, postupujte takto:

**1** Stiskem klávesy **F7** ( $\left( \begin{array}{cc} \uparrow \\ \uparrow \end{array} \right)$  vypněte režim Letadlo.

Stisknutím  $\frac{1}{\sqrt{6}}$  ve spodním pravém rohu lišty úloh otevřete stránku konfigurace sítě.

#### **Připojení k bezdrátové síti**

Po zapnutí bezdrátových funkcí počítač automaticky vyhledá dostupné bezdrátové sítě a zobrazí je v seznamu bezdrátových sítí. Pokud se chcete připojit k bezdrátové síti, klepněte na název sítě v seznamu a potom klepněte na možnost **Připojit**.

**Poznámka:** U některých sítí je vyžadován bezpečnostní klíč nebo heslo, aby bylo možno navázat spojení. Pokud se chcete k takové síti připojit, vyžádejte si bezpečnostní klíč nebo heslo od správce sítě nebo poskytovatele internetových služeb (ISP).

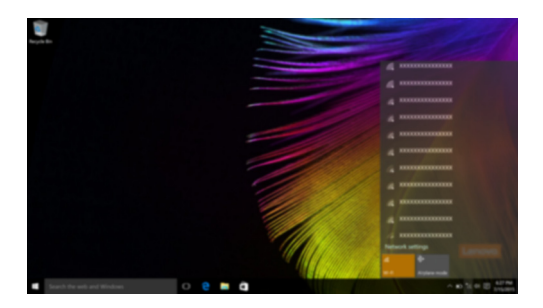

# <span id="page-23-1"></span>**a Začít s aplikacemi**

Windows 10 má aplikaci **Get Started** (Začít) app která vysvětluje novinky ve Windows 10. Je na Start menu.

Otevřete Začít s aplikacemi takto, proveďte jednu z následujících činností:

- Otevřete Start menu a vyberte **Get Started** (Začít)
- Stiskněte klávesu **Fn + F1** (v závislosti na rozvržení klávesnice).

# <span id="page-24-1"></span><span id="page-24-0"></span>**Kapitola 3. Lenovo OneKey Recovery System**

Lenovo OneKey Recovery System je software určený k zálohování a obnově vašeho počítače. Můžete jej využít k obnově oddílu systému na původní stav v případě poruchy systému. Můžete také vytvářet uživatelské zálohy pro snadnou obnovu podle potřeby.

#### **Poznámky:**

- **•** Pokud je ve vašem počítači předinstalován operační systém GNU/Linux, systém OneKey Recovery System není k dispozici.
- **•** Chcete-li používat funkce systému OneKey Recovery System, váš pevný disk již obsahuje standardní skrytý oddíl, v němž se ukládá soubor obrazu systému a programové soubory systému OneKey Recovery System. Tento výchozí oddíl je skrytý z důvodů zabezpečení, proto je také dostupné místo na disku menší než uváděná kapacita.

## **Zálohování systémového oddílu**

Systémový oddíl můžete zálohovat do obrazového souboru. Pro obnovu systémového oddílu je možné použít soubor bitové kopie. Zálohování systémového oddílu:

1 V systému Windows stiskněte tlačítko Novo nebo poklepejte na ikonu OneKey Recovery, abyste

2 Klepněte na možnost **System Backup** (Záloha systému).

spustili Lenovo OneKey Recovery System.

3 Vyberte umístění pro zálohu a zahajte zálohování klepnutím na možnost **Next** (Další).

#### **Poznámky:**

- **•** Můžete zvolit umístění zálohy na místním pevném disku nebo na externím paměťovém zařízení.
- **•** Vyjímatelný pevný disk vyjměte dříve, než spustíte systém Lenovo OneKey Recovery System. Jinak by mohlo dojít ke ztrátě dat na pevném disku.
- **•** Proces zálohování může chvíli trvat.
- **•** Proces zálohování je dostupný jen tehdy, je-li možné spustit systém Windows normálně.

## **Obnova**

Můžete obnovit systémový oddíl do původního stavu nebo na stav dříve vytvořeného bodu zálohy. Obnova systémového oddílu:

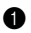

1 V systému Windows stiskněte tlačítko Novo nebo poklepejte na ikonu OneKey Recovery, abyste spustili Lenovo OneKey Recovery System.

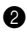

2 Klepněte na možnost **System Recovery** (Obnova systému). Počítač se restartuje v režimu obnovení.

<sup>3</sup> Podle pokynů na obrazovce můžete obnovit systémový oddíl do původního stavu nebo do dříve vytvořeného bodu zálohy.

#### **Poznámky:**

- **•** Proces obnovy nelze vrátit zpět. Před zahájením procesu obnovení nezapomeňte všechna data, která si do systémového oddílu chcete uložit, zálohovat.
- **•** Proces obnovy může chvíli trvat. Během procesu obnovení nezapomeňte k počítači připojit napájecí adaptér.
- **•** Výše uvedené pokyny je nutno dodržet, pokud lze systém Windows spustit běžným způsobem.

Nelze-li systém Windows spustit, potom pro spuštění systému Lenovo OneKey Recovery postupujte podle následujících pokynů:

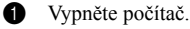

2 Stiskněte tlačítko Novo. V části **Novo Button Menu** (Nabídka tlačítka Novo) vyberte položku **System Recovery** (Obnova systému) a stiskněte klávesu Enter.

# <span id="page-25-0"></span>**Kapitola 4. Odstraňování potíží**

# <span id="page-25-1"></span> $\blacksquare$  **Často kladené otázky**

Tato kapitola obsahuje časté dotazy podle kategorie.

#### **Vyhledávání informací**

#### **Jaká bezpečnostní opatření mám při používání svého počítače dodržovat?**

*Příručka s bezpečnostními a obecnými informacemi* společnosti Lenovo dodaná s počítačem obsahuje bezpečnostní pokyny pro používání počítače. Přečtěte si ji a všechny bezpečnostní pokyny při práci s počítačem dodržujte.

#### **Kde najdu hardwarové specifikace svého počítače?**

Hardwarové parametry počítače najdete na tištěných letácích dodaných s počítačem.

#### **Kde najdu informace o záruce?**

Podrobné informace o záruce na tento přístroj navštivte pro kontrolu webové stránky níže: [support.lenovo.com/warrantystatus](http://support.lenovo.com/warrantystatus).

#### **Ovladače a předinstalovaný software**

#### **Kde jsou instalační disky pro předinstalovaný software společnosti Lenovo?**

Váš počítač nebyl dodán s žádnými instalačními disky pro předinstalovaný software Lenovo. Pokud potřebujete přeinstalovat jakýkoli předinstalovaný software, najdete instalační program v oddíle D svého pevného disku. Pokud instalační program nenajdete zde, můžete si jej stáhnout z webové stránky podpory pro zákazníky společnosti Lenovo.

#### **Kde najdu ovladače pro různá hardwarová zařízení svého počítače?**

Pokud je ve vašem počítači nainstalován operační systém Windows, společnost Lenovo nabízí ovladače pro všechna hardwarová zařízení, která potřebujete, v oddíle D vašeho pevného disku. Nejnovější ovladače zařízení můžete také stáhnout z webu podpory zákazníků společnosti Lenovo.

#### **Lenovo OneKey Recovery System**

#### **Kde jsou disky pro obnovu?**

Váš počítač není dodáván se žádnými disky pro obnovu. Pokud potřebujete systém obnovit do výchozího stavu, použijte aplikaci Lenovo OneKey Recovery System.

#### **Jak mám postupovat, pokud se proces zálohování nezdaří?**

Pokud spustíte zálohování, ale to se nezdaří, zkuste následující kroky:

1 Zavřete všechny otevřené programy a pak proces zálohování spusťte znovu.

2 Zkontrolujte, zda nedošlo k poškození cílového média. Zvolte jinou cestu a potom akci opakujte.

#### **Kdy musím obnovit systém na výchozí nastavení?**

Tuto funkci použijte, pokud se operační systém nespustí. Pokud jsou v systémovém oddíle důležitá data, zálohujte je před zahájením obnovy.

## **Nástroj pro nastavení systému BIOS**

#### **Co je Nástroj pro nastavení systému BIOS?**

Nástroj pro nastavení systému BIOS je software na bázi paměti ROM. Zobrazuje základní informace o počítači a poskytuje možnosti pro nastavování spouštěcích zařízení, zabezpečení, hardwarového režimu a dalších předvoleb.

#### **Jak spustím nástroj pro nastavení systému BIOS?**

Spouštění nástroje pro nastavení systému BIOS?

**1** Vypněte počítač.

2 Stiskněte tlačítko Novo a potom vyberte možnost **BIOS Setup** (Nastavení systému BIOS).

#### **Jak změním režim spouštění?**

Existují dva režimy spouštění: **UEFI** a **Legacy Support** (Podpora dřívějších verzí). Chcete-li změnit režim spouštění, spusťte nástroj pro nastavení systému BIOS a nastavte režim spouštění na **UEFI** nebo **Legacy Support** (Podpora dřívějších verzí) v nabídce spouštění.

#### **Kdy musím změnit režim spouštění?**

Výchozím režimem spouštění vašeho počítače je režim **UEFI**. Pokud musíte nainstalovat dřívější operační systém, jako například Windows, Linux nebo Dos atd. (tj. jakýkoli operační systém před systémem Windows 8), musíte změnit režim spouštění na **Legacy Support** (Podpora dřívějších verzí). Dřívější operační systém, například Windows, Linux nebo Dos atd., nelze nainstalovat, pokud nezměníte režim spouštění.

#### **Získání pomoci**

#### **Jak mohu kontaktovat středisko zákaznické podpory?**

Viz "Kapitola 3. Získání nápovědy a servisu" v dokumentu *Příručka s bezpečnostními a obecnými informacemi* společnosti Lenovo.

# <span id="page-27-0"></span>**Odstraňování potíží**

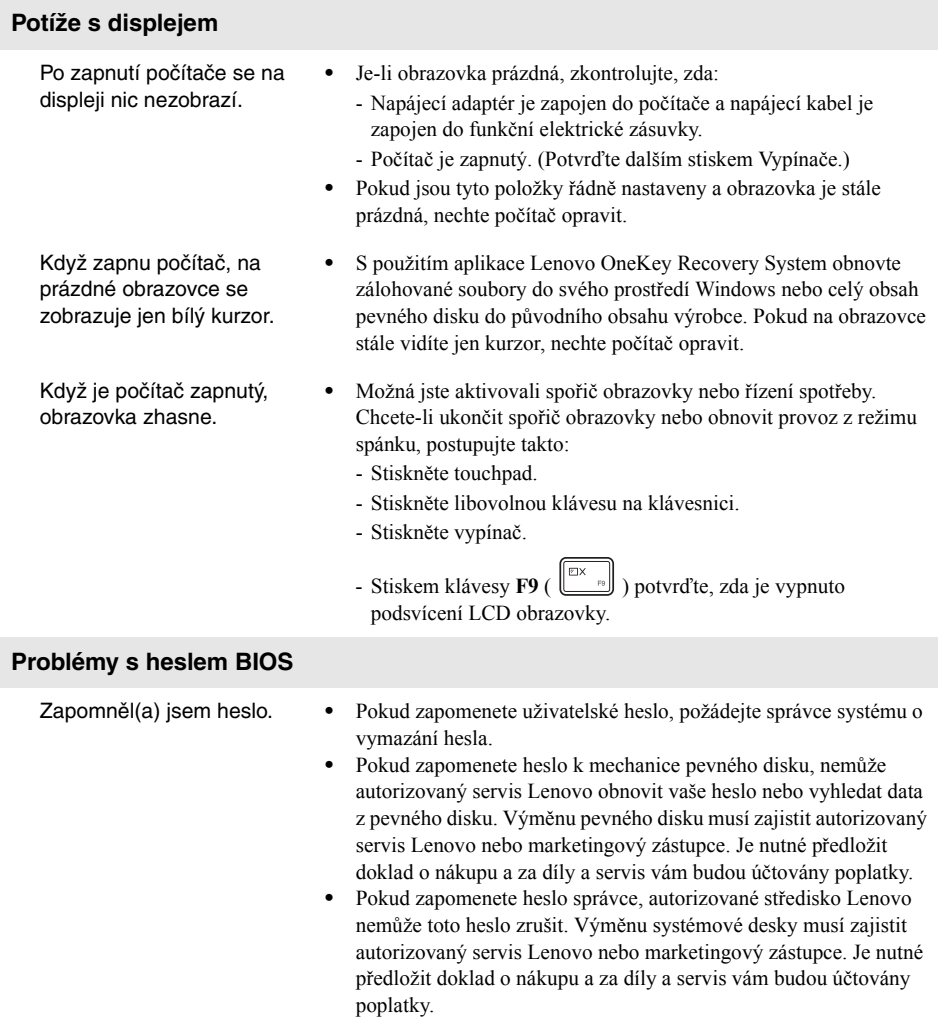

# **Problémy s režimem spánku**

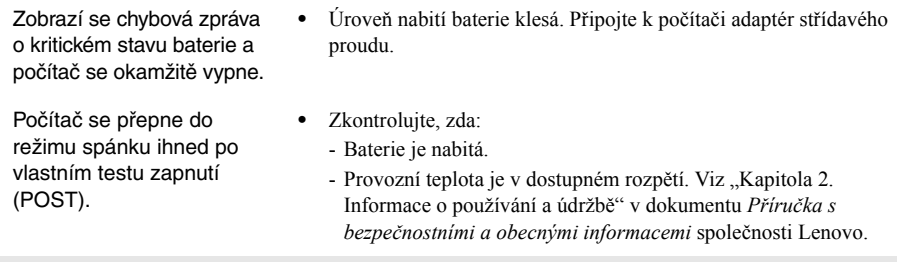

**Poznámka:** Pokud je baterie nabita a teplota je v uvedeném rozpětí, nechte počítač opravit.

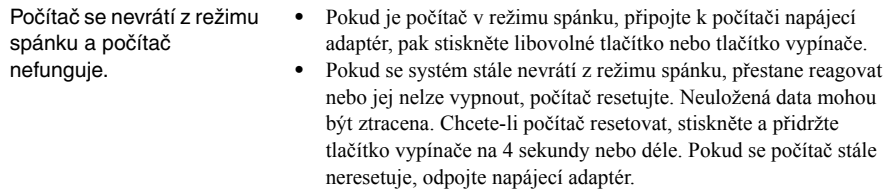

## **Potíže se zobrazovacím panelem**

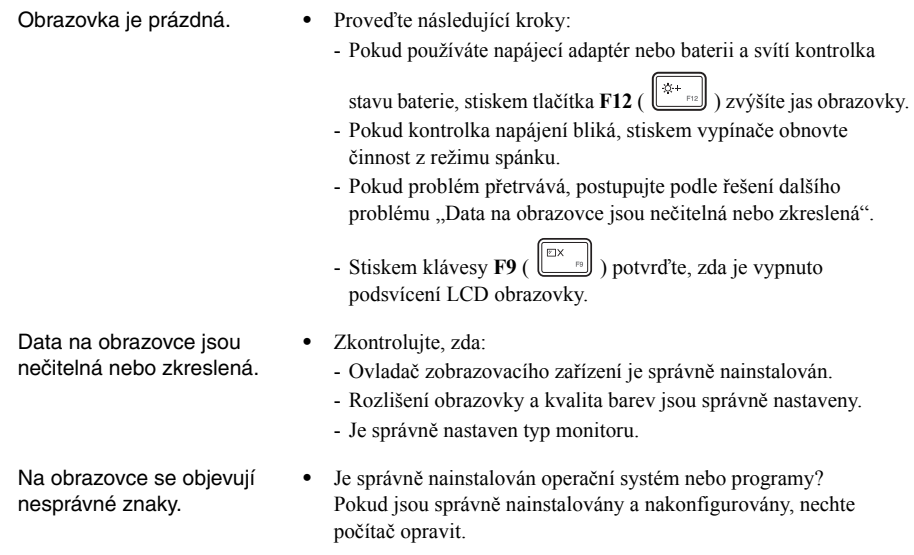

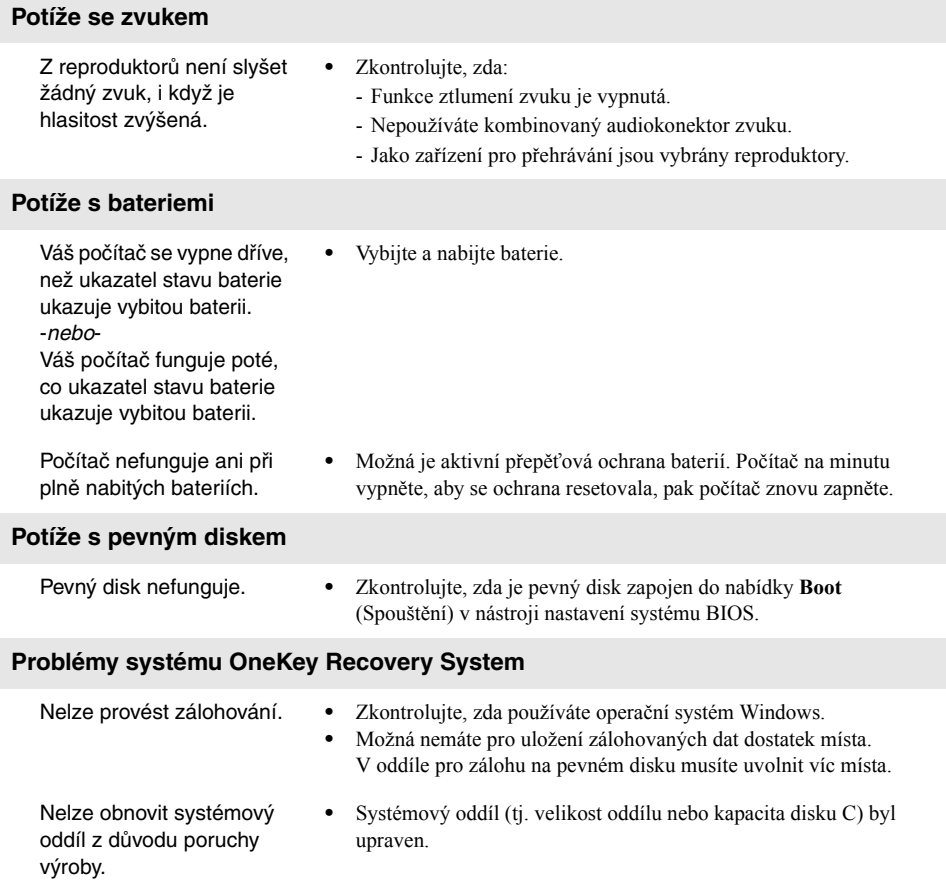

## **Kapitola 4. Odstraňování potíží**

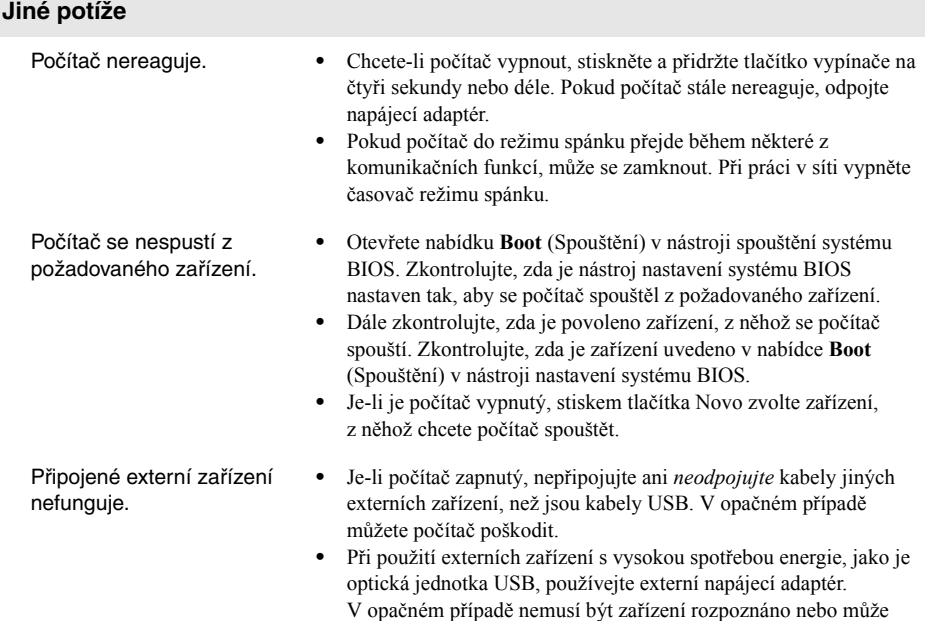

dojít k vypnutí systému.

# <span id="page-31-0"></span>**Příloha A. Pokyny CRU**

#### **Poznámky:**

- **•** Servis typu CRU je k dispozici jen v některých zemích.
- **•** Obrázky použité v této příloze se vztahují k zařízení Lenovo Ideapad 300-15IBR, pokud není uvedeno jinak.
- **•** Následující kroky týkající se upgradu a výměny zařízení jsou shodné pro modely Lenovo Ideapad 300-14IBR/ Ideapad 300-15IBR.

#### **UPOZORNĚNÍ:**

Nastavte vestavěnou baterii do "Ship Mode" než budete vyměňovat CRU anebo posílat počítač do opravy.

1 Vypněte počítač a odpojte AC adaptér.

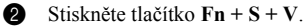

**3** Stiskněte vypínač, abyste potvrdili že "Ship Mode" byl nastaven.

**Poznámka:** V . Ship Mode" baterie nedodává proud do počítače. Připojením počítače k napájecímu adaptéru zrušíte "Ship Mode".

# <span id="page-31-1"></span> $\blacksquare$  Výměna pevného disku

Kapacitu paměti počítače můžete zvýšit tím, že vyměníte pevný disk za disk s vyšší kapacitou. Můžete si koupit nový pevný disk od svého prodejce nebo od marketingového zástupce společnosti Lenovo.

#### **Poznámky:**

- **•** Pevný disk vyměňujte pouze při přechodu na vyšší verzi nebo při opravě. Konektory a prostor na pevný disk nebyly navrženy pro časté změny nebo výměny mechanik.
- **•** Předinstalovaný software není součástí volitelného pevného disku.

#### **Manipulace s pevným diskem**

- **•** Disk *nespouštějte* na zem a nevystavujte jej fyzickým nárazům. Položte disk na materiál, jako je měkký hadřík, který pohlcuje fyzické nárazy.
- **•** *Netlačte* na kryt disku.
- **•** *Nedotýkejte* se konektoru.

Disk je velmi citlivý. Nesprávnou manipulací můžete způsobit poškození a stálou ztrátu dat na pevném disku. Před demontáží pevného disku si vytvořte záložní kopii všech informací na pevném disku, pak počítač vypněte. Disk nedemontujte, pokud je systém v provozu nebo ve spánkovém režimu.

Chcete-li disk vyměnit, postupujte takto:

- Vypněte počítač. Odpojte od počítače napájecí adaptér a všechny kabely.
- Zavřete displej počítače a přetočte počítač.

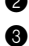

- <sup>3</sup> Demontujte kryt hlavního prostoru.
	- a. Vyjměte šrouby, které upevňují kryt prostoru 1.
	- b. Demontujte kryt prostoru  $\overline{2}$ .

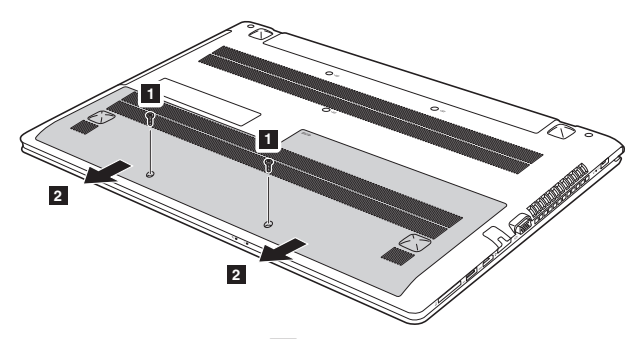

4 Demontujte upevňovací šroubky rámu 3.

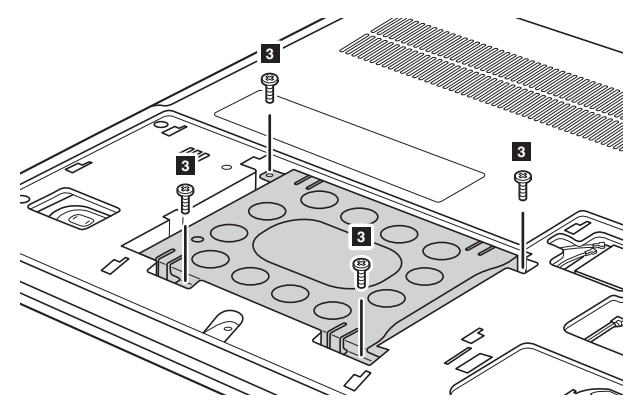

#### **Příloha A. Pokyny CRU**

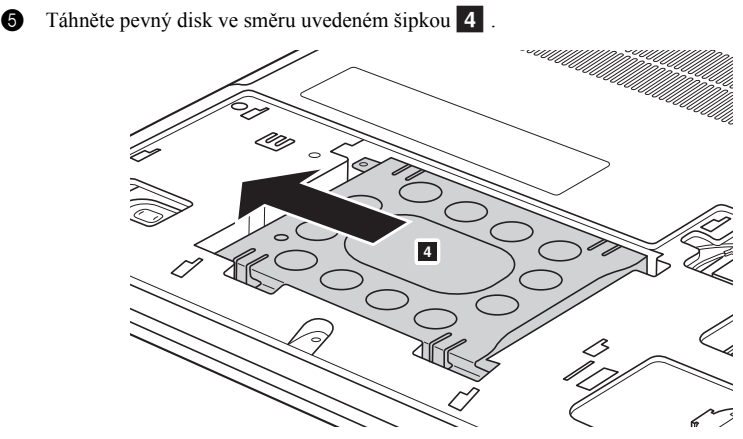

**O** Vyjměte pevný disk umístěný v kovovém rámu 5.

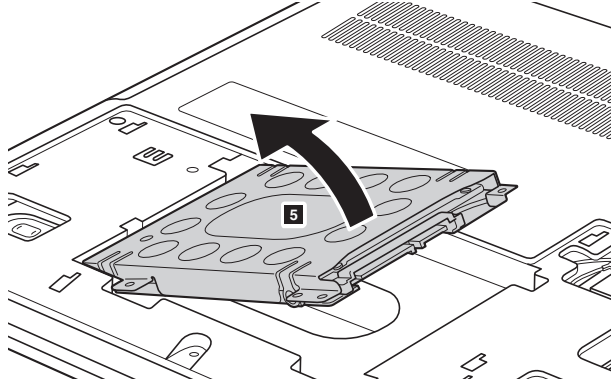

- 7 Vyjměte šrouby a odpojte kovový rám od pevného disku.
- **8** Připojte kovový rám k novému pevnému disku a utáhněte šrouby.
- 9 Pevný disk vložte opatrně do šachty na pevný disk, přičemž konektory musejí být naproti sobě, a pak jej pevně zatlačte na místo.
- **<sup>1</sup>** Namontujte upevňovací šroubky rámu.
- A Až zarovnáte připojovací svorky k příslušným otvorům, nainstalujte kryt prostoru.
- $\bullet$  Nainstalujte a utáhněte šrouby.
- C Znovu počítač přetočte zpět.
- D Zapojte k počítači napájecí adaptér a všechny kabely.

# <span id="page-34-0"></span>■■ Výměna paměti

Paměť počítače můžete zvýšit tím, že nainstalujete paměť (DDR3 SDRAM) - dodává se zvlášť do prostoru pro paměť ve vašem počítači. Paměti DDR3 SDRAM se dodávají s různou kapacitou.

#### **Poznámky:**

- **•** Používejte pouze typy paměti podporované vaším počítačem. Pokud nainstalujete volitelnou paměť nesprávně nebo nainstalujete nepodporovaný typ paměti, ozve se výstražné pípnutí, když se pokusíte počítač spustit.
- **•** U některých modelů počítače může být jen jeden otvor na paměť. Postupujte podle konkrétního výrobku. Postup pro výměnu paměti je stejný jako způsob uvedený níže.

Pokud chcete nainstalovat paměť DDR3 SDRAM, postupujte takto:

- 1 Dotkněte se kovového stolu nebo uzemněného kovového předmětu, abyste snížili jakoukoli statickou elektřinu ve svém těle, která by mohla poškodit paměť DDR3 SDRAM. Nedotýkejte se kontaktů paměti DDR3 SDRAM.
- 2 Vypněte počítač. Odpojte od počítače napájecí adaptér a všechny kabely.
- 3 Zavřete displej počítače a přetočte počítač.
- **4** Demontujte kryt hlavního prostoru.
- 5 Vyjměte paměť DDR3 SDRAM tak, že stisknete pojistky na obou stranách zdířky najednou. Starou paměť DDR3 SDRAM si uschovejte pro budoucí použití.

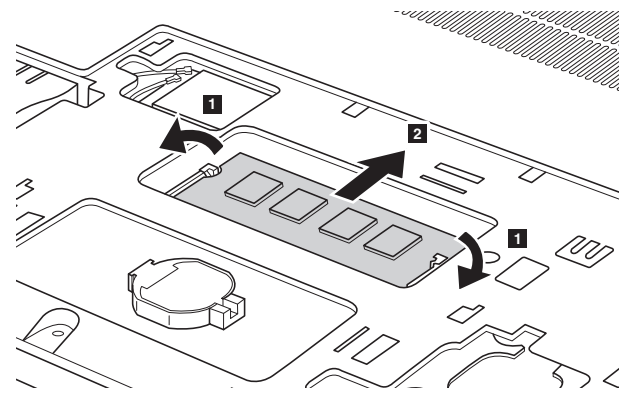

6 Přiložte zářez paměti DDR3 SDRAM k výčnělku zdířky a opatrně zasuňte paměť DDR3 SDRAM do otvoru v úhlu 30-45°.

#### **Příloha A. Pokyny CRU**

7 Zatlačte paměť DDR3 SDRAM dovnitř ke zdířce, dokud se západky na obou stranách zdířky nezatlačí do uzavřené polohy.

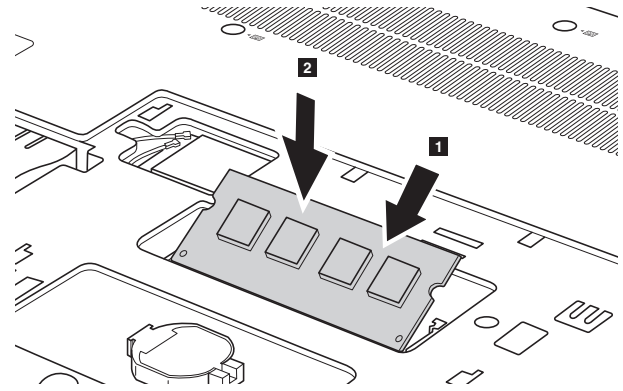

- 8 Až zarovnáte připojovací svorky k příslušným otvorům, nainstalujte kryt prostoru.
- 9 Nainstalujte a utáhněte šrouby.
- 0 Znovu počítač přetočte zpět.
- A Zapojte k počítači napájecí adaptér a všechny kabely.

**Poznámka:** Po dokončení výměny paměti budete muset počítač po prvním spuštění restartovat.

Chcete-li ověřit správnost nainstalování paměti DDR3 SDRAM, postupujte takto:

**1** Vypněte počítač.

2 Stiskněte tlačítko Novo a potom vyberte možnost **BIOS Setup** (Nastavení systému BIOS). Otevře se obrazovka Nástroj pro nastavení systému BIOS. Položka **Paměť systému** zobrazuje celkové množství paměti nainstalované ve vašem počítači.

# <span id="page-36-0"></span>**UN Výměna klávesnice**

Při výměně klávesnice postupujte následujícím způsobem:

- 1 Vypněte počítač. Odpojte od počítače napájecí adaptér a všechny kabely.
- 2 Zavřete displej počítače a přetočte počítač.
- S Vyšroubujte šrouby, které klávesnici upevňují 1.

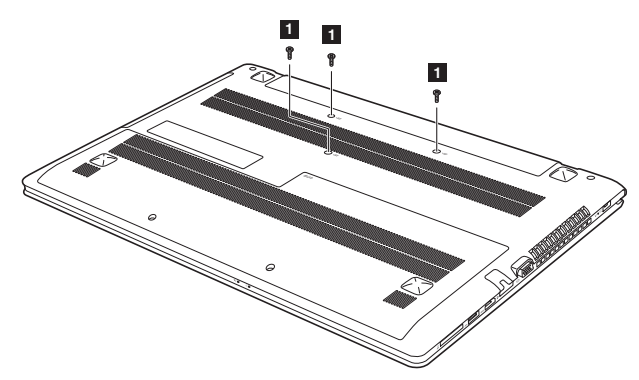

4 Klávesnici uvolněte zapáčením pomocí nástroje 2.

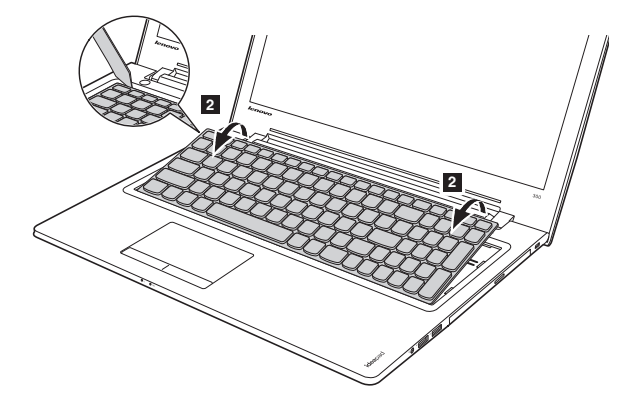

#### **Příloha A. Pokyny CRU**

6 Klávesnici mírně zdvihněte 3. Konektor klávesnice odpojte ve směru, naznačeném šipkami 4 a 5 . Poté klávesnici vyjměte.

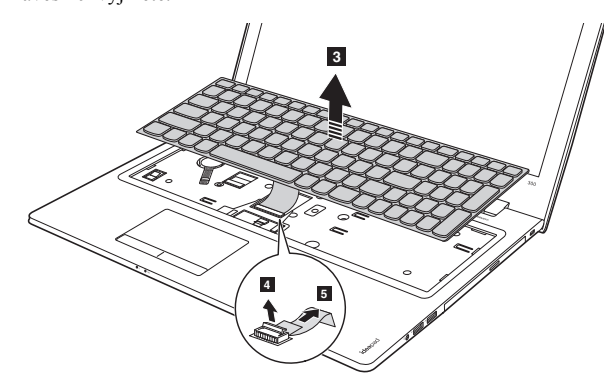

6 Znovu připojte konektor klávesnice a nainstalujte klávesnici novou. Na klávesnici jemně zatlačte, dokud nezacvakne na místo.

**Poznámka:** Ujistěte se, zda je konektor klávesnice řádně připojen.

- 7 Zavřete displej počítače a přetočte počítač.
- **8** Nainstalujte a utáhněte šrouby.
- 9 Vraťte zpět kryt prostoru a utáhněte šrouby.
- 0 Znovu počítač přetočte zpět.
- A Zapojte k počítači napájecí adaptér a všechny kabely.

# <span id="page-38-0"></span>**Demontáž optické mechaniky**

Chcete-li mechaniku demontovat, postupujte takto:

- Vyjměte klávesnici. [Podrobnosti naleznete v](#page-36-0) části "Výměna klávesnice" na straně 33.
- 2 Vyjměte šroub na obrázku 1.
- <sup>3</sup> Opatrně vytáhněte optickou mechaniku <sup>2</sup>

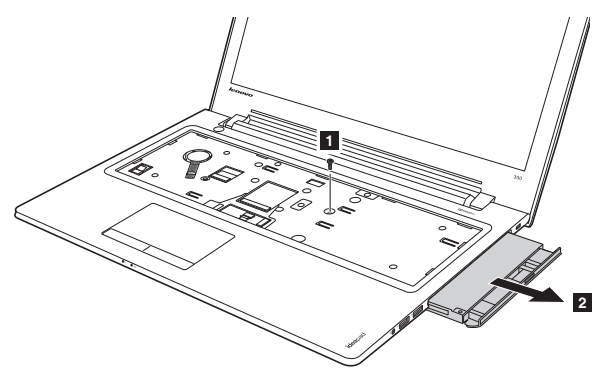

4 Vyjměte šroub 3 a držák optické jednotky vyjměte ve směru šipky 4.

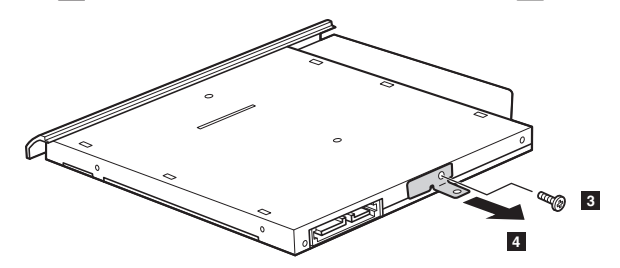

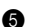

**O** Držák optické jednotky opatrně vyjměte ve směru šipky 5.

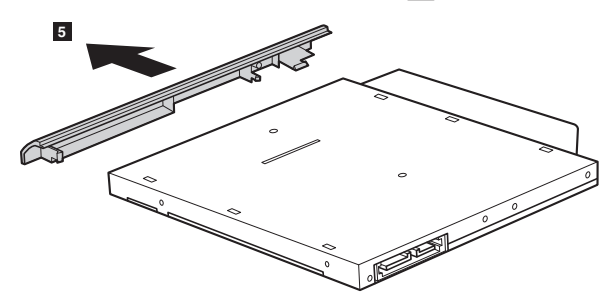

## **Příloha A. Pokyny CRU**

V následující tabulce je seznam CRU (položek vyměnitelných zákazníkem) pro váš počítač a informuje vás o tom, kde najdete pokyny pro výměnu.

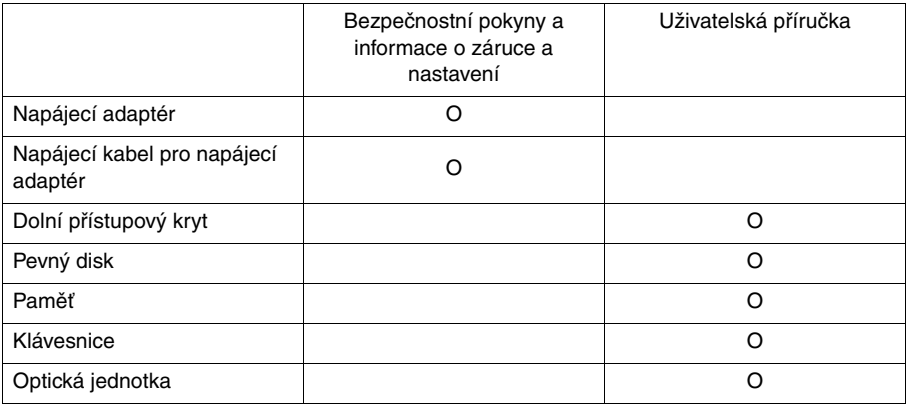

# <span id="page-40-0"></span>**Ochranné známky**

Následující položky jsou ochrannými známkami nebo registrovanými obchodními známkami společnosti Lenovo v České republice, jiných zemích nebo obou.

Lenovo OneKey Ideapad

Microsoft a Windows jsou ochrannými známkami společnosti Microsoft Corporation ve Spojených státech, jiných zemích nebo obou.

Názvy dalších společností, výrobků nebo služeb mohou být ochrannými známkami nebo servisními známkami jiných společností.

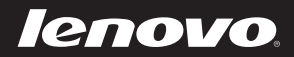

cs-CZ Rev. AA00